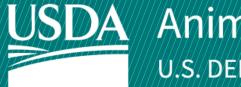

# **USDA** Animal and Plant Health Inspection Service

U.S. DEPARTMENT OF AGRICULTURE

# **APHIS** eFile

**Guidance for Submitting a PPQ 546 Application for Postentry Quarantine Agreement** 

Version 1.0 **March 2022** 

# **WELCOME!**

USDA APHIS Plant Protection and Quarantine (PPQ) has a new option to submit PPQ 546 Applications for Postentry Quarantine Agreements. This user guide will take you through the process of applying and how to request and amendment or cancel an issued permit if needed.

If you have not logged into APHIS eFile yet, please refer to the <u>APHIS eFile First Time User Guide</u>.

If you've already gone through the first-time user process and are an organization admin, refer to the <u>APHIS eFile Organization Accounts User Guide</u>.

#### For more APHIS eFile PPQ Form 546 support materials:

Check out our "How to" playlist on the <u>APHIS YouTube Channel</u>

Review this and other User Guides online on the <u>APHIS eFile Training Page</u>

#### I AM THE APPLICANT

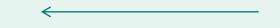

Before you apply for your PPQ 546 permit application, there are several things to note when applying in eFile.

#### eFile PPQ 546 Application:

Each application has a unique application number, labeled with A - ########

#### **Post Application Submission:**

- You will receive email notifications once a permit or letter has been issued. You will also be able to access your permit or letter directly in eFile.
- You will still be able to access your permits in the Automated Commercial Environment (ACE) system.
- In eFile there are two different permit numbers:

#### 1. System Generated Permit Record Number Example: P-00001234

• This number is the Record ID number that is autogenerated when a permit has been created. This is not a smart number, and does not represent the year, permit type, or any additional information.

#### 2. APHIS Permit Number Example: 546-20-201-00015

- This number will be on your permit and the number that CBP will reference when importing your articles into the U.S.
- The format of this number is: Permit Prefix-Calendar Year-Ordinal Day-Sequential Number
  - The Permit Prefix indicates the type of permit.

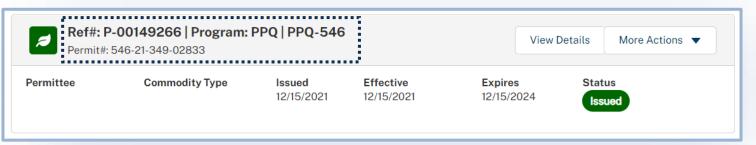

### **TABLE OF CONTENTS**

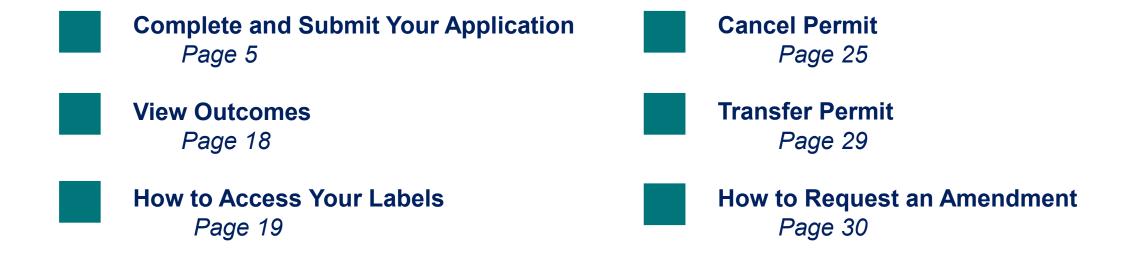

### I AM THE APPLICANT

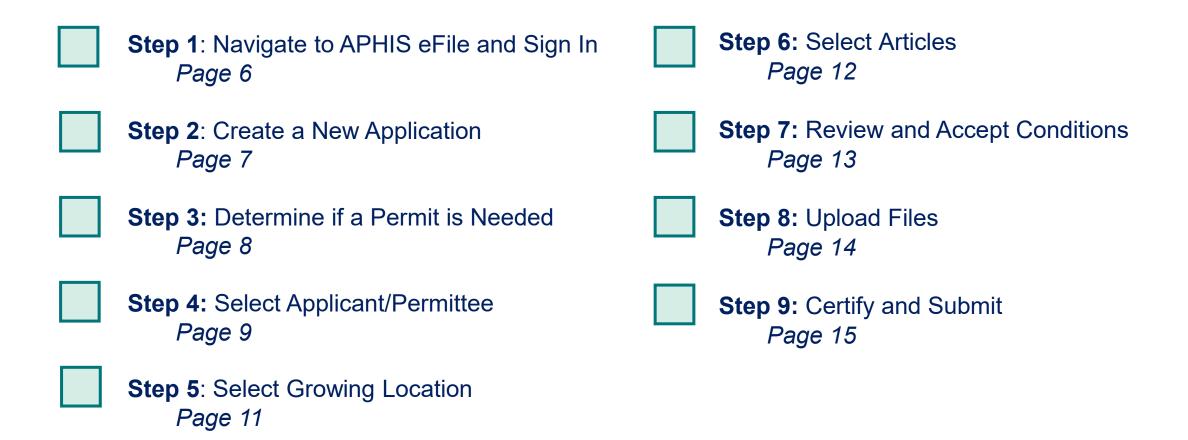

### Step 1: Navigate to APHIS eFile and Sign In

- Navigate to <a href="https://efile.aphis.usda.gov/s/">https://efile.aphis.usda.gov/s/</a> in Google Chrome, Firefox, Edge, or Safari (eFile is not supported by Internet Explorer).
- Select Sign in | Sign Up using your eAuthentication username and password. If you are not eAuthenticated, select Create an Account and follow the steps to become eAuthenticated. You must be eAuthenticated to apply in APHIS eFile.

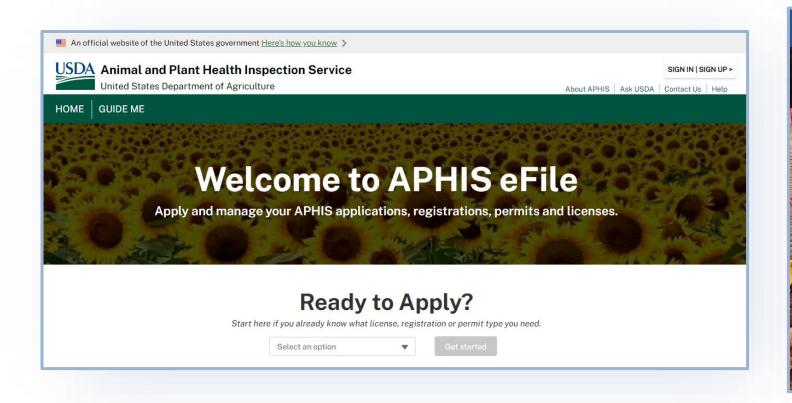

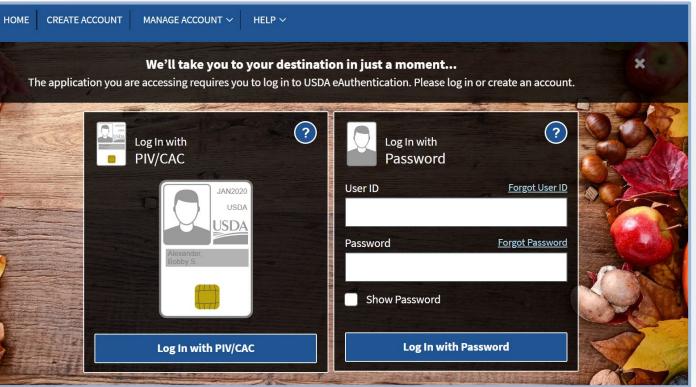

### **Step 2: Create a New Application**

- A Under the Ready to Apply section, select the PPQ-546 Application.
- B Select Get Started to begin your application.

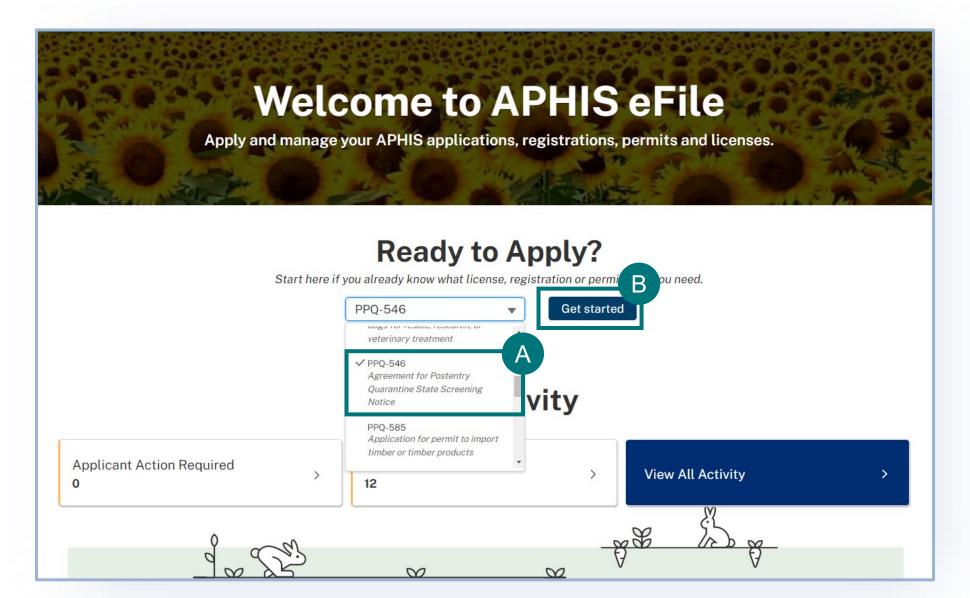

# **Step 3: Determine if Permit is Needed**

- A Determine if this is the correct application for you, and if so, select Proceed to the PPQ 546 Application.
  - > Please note if **you have more than one account** in APHIS eFile, use the drop-down to select your Sharing Organization.

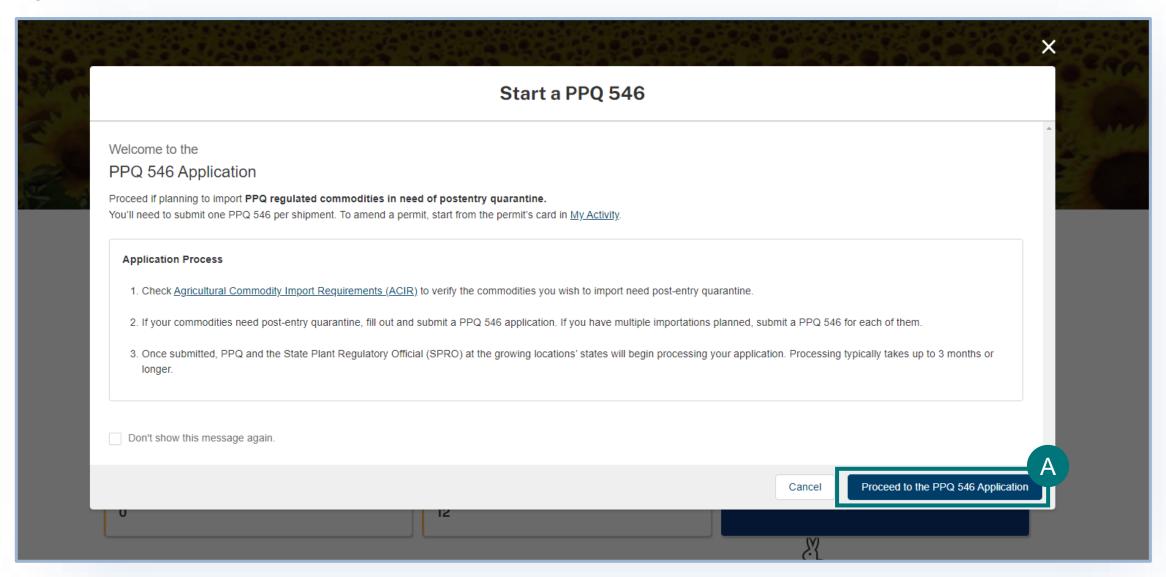

## **Step 4: Select Applicant/Permittee**

Once you have created your new application, you will land on the Responsible Party section of the application. In this section you will identify the responsible parties involved in your import.

Types of responsible parties include:

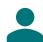

**Applicant** – The individual is who is applying for a PPQ permit.

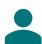

Permittee – The individual who is the permit holder or responsible party and whose name will be on the permit.

### **Step 4: Select Applicant/Permittee**

#### **My Details**

- A Confirm that your information on your Contact Card is up to date. If you are a first-time user, you may need to provide additional contact information such as your business and/or mailing address and phone number.
  - > To update your contact information, select **Edit**, then update the information in the appropriate fields.
- Answer the required question, "Will you be the Permittee?" to indicate whether you will be the permit holder.
  - > If you select No, you will need to provide the Permittee's contact information in an additional section of the page.

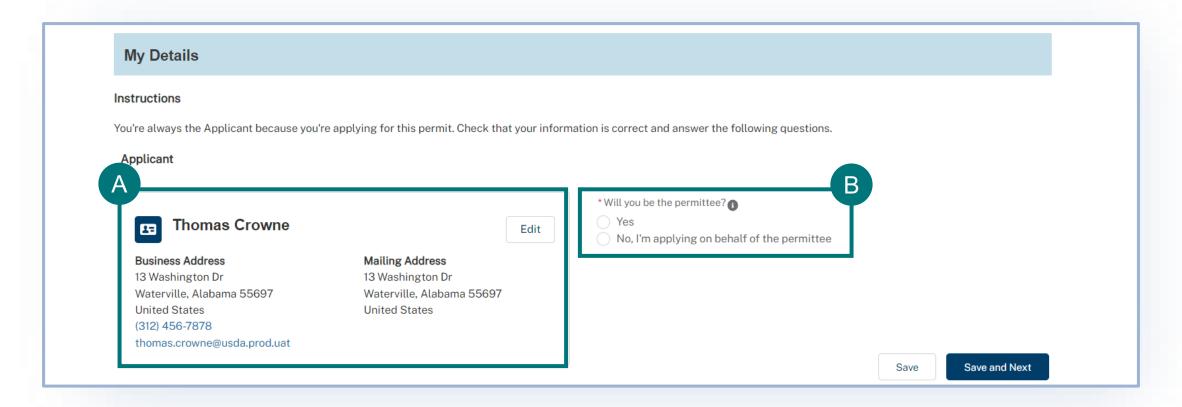

# **Step 5: Select Growing Location/s**

#### **Growing Location Details**

- Under the Articles section of the application, **select the Growing Locations' State** from the drop-down. You will only be able to select one growing location **state** per application.
- B Then search and find your growing location and click Select as Growing Location.
  - ➤ If you do not see your growing location listed select Create New Location.
- C Use the Add Another Growing Location button to add all your Growing Locations.

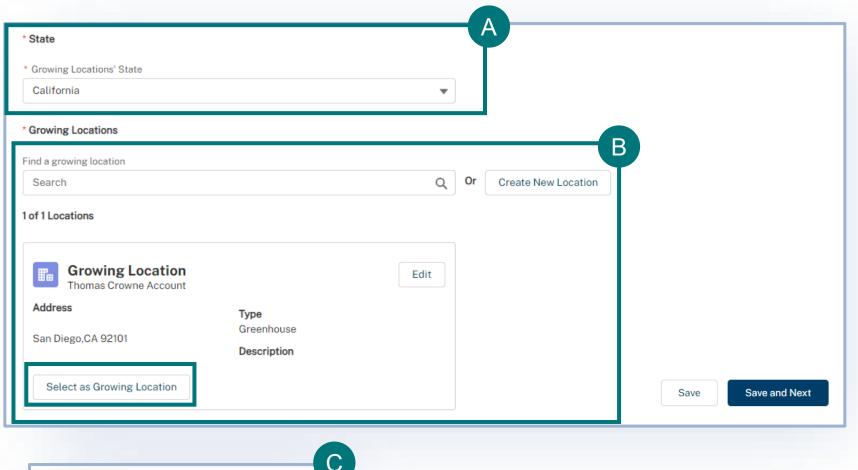

## **Step 6: Select Articles**

#### **Article Details**

- Select Add Article.
- In the pop up, enter the article name, Country of Origin, Quantity, Growing Location, and Requested Quantity of Increases.
- Once you are done entering the commodity information, select Add. Continue to repeat the process until you have added all your commodities.
- Select Save and Next to continue.

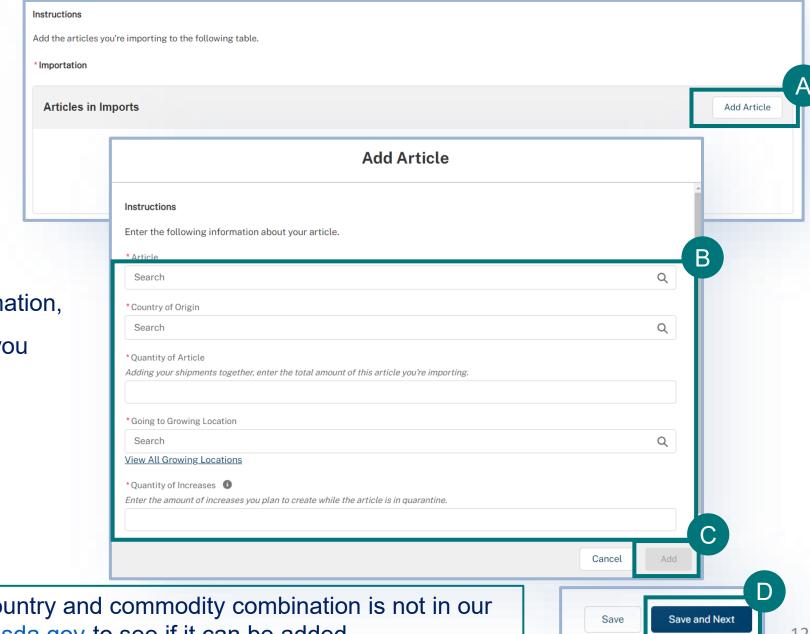

Note: If you see an Error message, that means the country and commodity combination is not in our database. Please contact plantsforplantingpermits@usda.gov to see if it can be added.

## **Step 7: Review and Accept Conditions**

#### **Conditions Details**

- Read through each of the conditions and use the associated checkboxes to acknowledge your acceptance. You must agree to all 13 conditions in order to continue with the application.
- B Once you have finished reading through and agreeing to the conditions, select Save and Next.

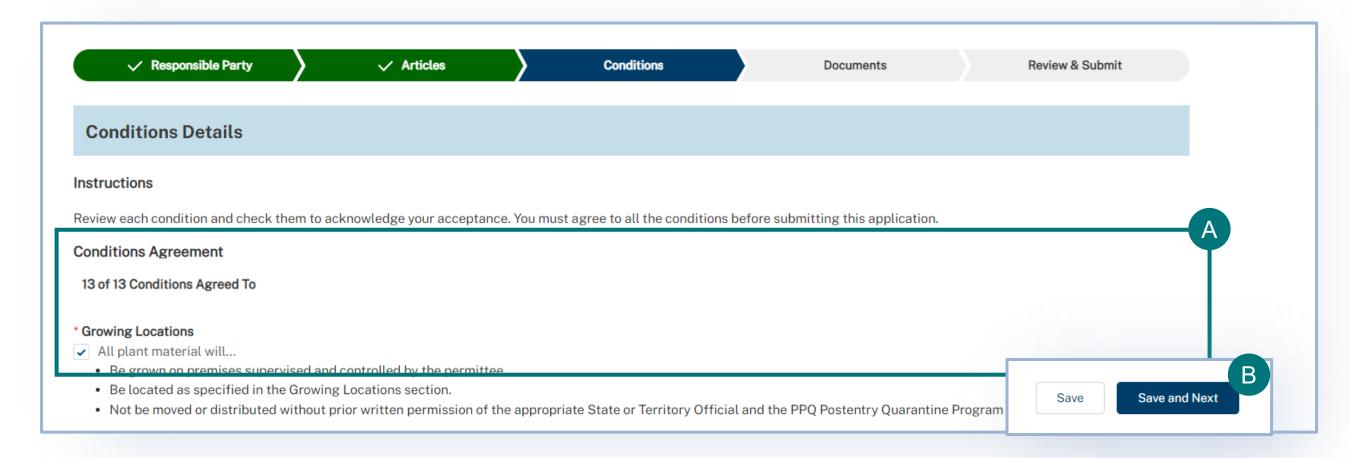

# **Step 8: Upload Files**

#### **Document Details**

- A You may add supporting documentation by **selecting Add New File**. This step is optional.
- B Select Save and Next to move onto the next part of the application.

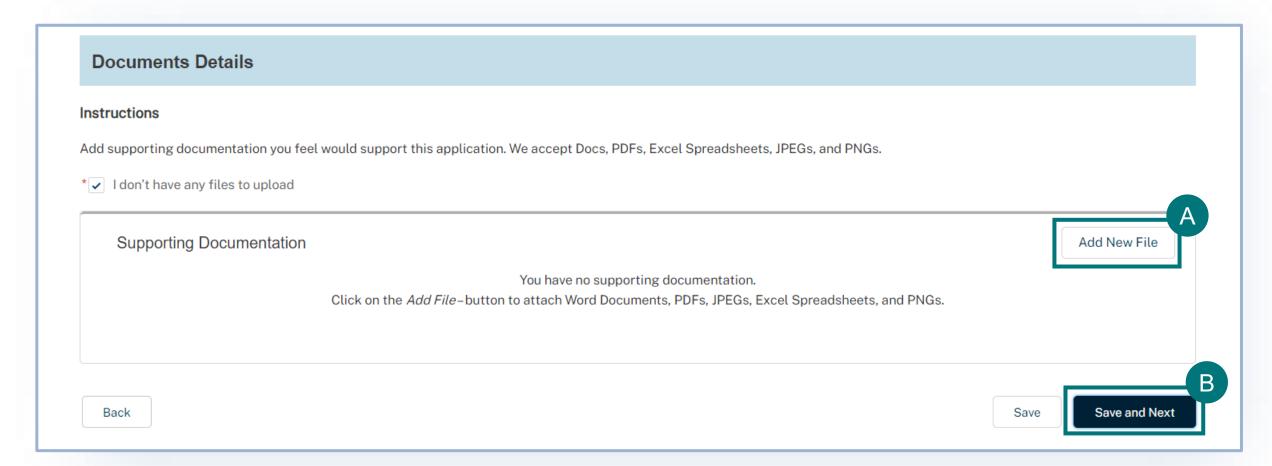

## **Step 9: Certify and Submit**

#### **Confirm Information and Accept Regulations**

- A Read through each section to make sure the information entered is correct and then Confirm Information Accuracy & Accept Regulations by checking the two boxes.
- B Select Submit Application.

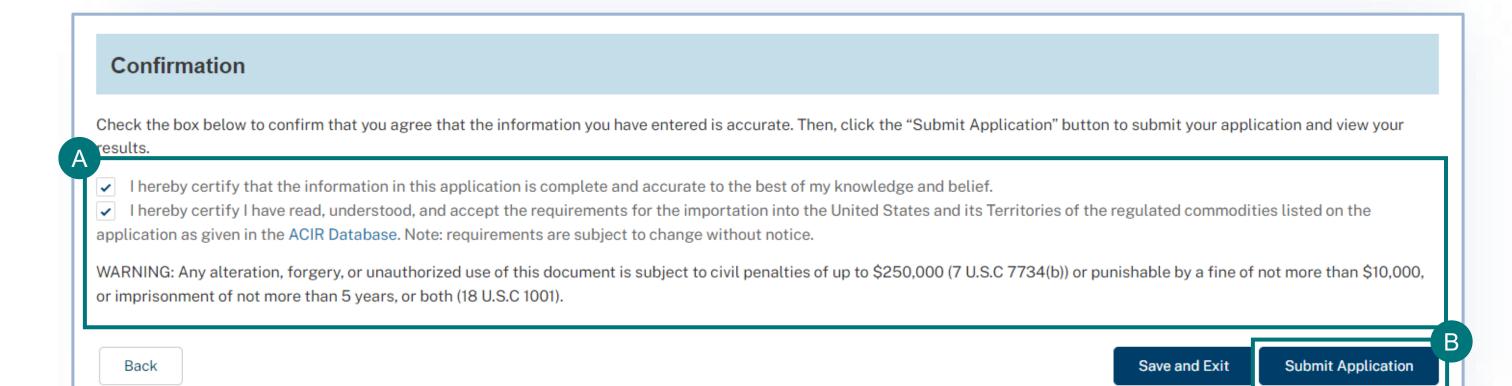

### **Submission Confirmation**

Congratulations! You have submitted your application. You will receive an email from APHIS eFile once your application has been processed. At that point you can view your application outcomes. You will also receive an email whenever a Permit or Letter is issued and when there are additional actions you need to take.

Note: Check your junk mailbox if you don't see an email from aphis.efile@usda.gov in your inbox.

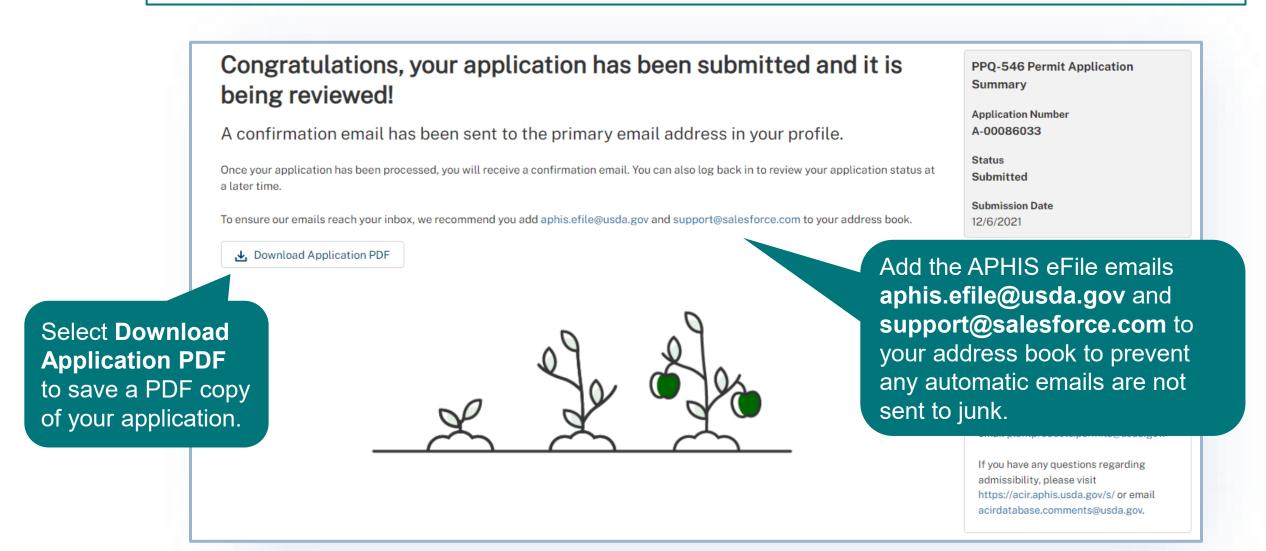

### **VIEW OUTCOMES**

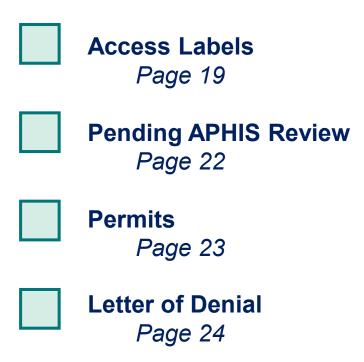

### **View Outcomes**

Your application has been processed and each application line item, or article-country combination, has been sorted to its appropriate outcome category.

The different outcome categories include:

- Pending APHIS Review
- Permits
- Letter of Denial

The next pages review what each Outcome section means and any actions you can or should take.

### **How to Access Your Labels**

- A On your home page, select the My Activity tab.
- B Next, search for your APHIS eFile application number in the search bar.
- C Select the View Details button to access the application details page.

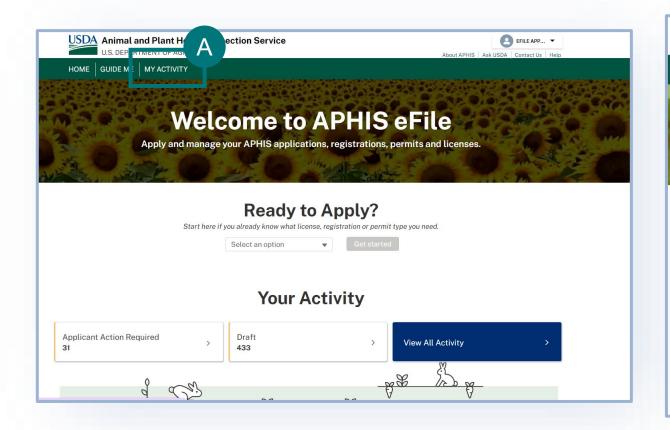

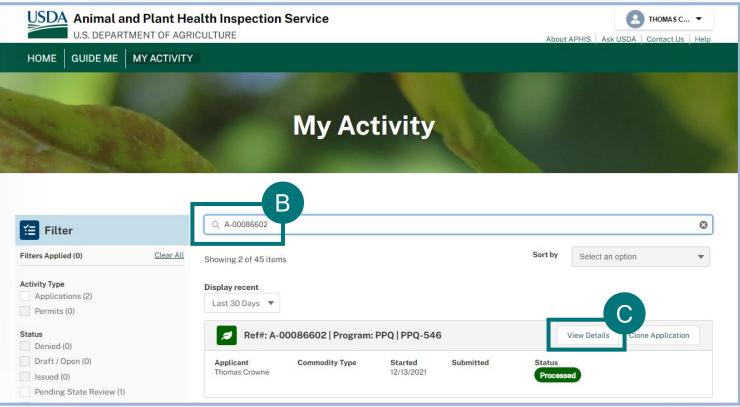

### **How to Access Your Labels**

- D To access the labels from this page you will select **View**Permit Details.
- You will have to scroll down on the page to see the Plant Inspection Station locations listed with the ability to download the labels for each location. From there you will be able to both view and print your labels.

**Note:** You can only put one label per package. Be mindful that all commodities may not be allowed to be imported to all PIS stations. You must check your permit conditions to verify that you are selecting an allowable PIS station to ship to.

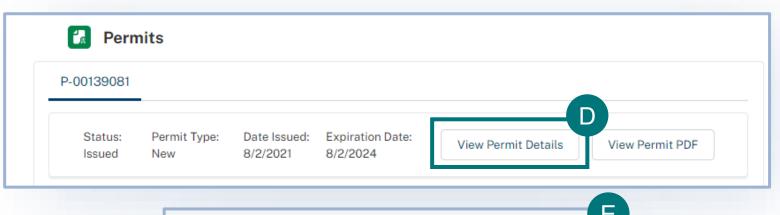

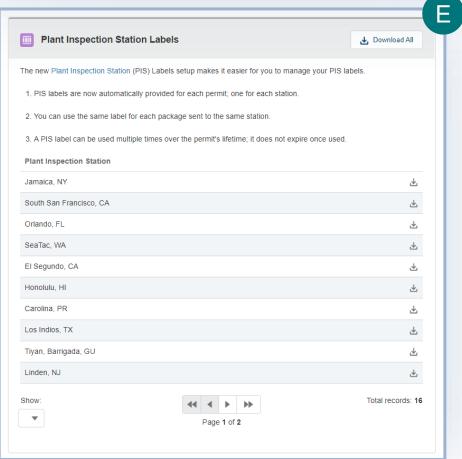

#### **How to Access Your Labels**

Below you will see an example of the instruction page and labels that are generated after downloading the labels for your specific Plant Inspection Station location. You must follow these instructions when applying the label to your shipment.

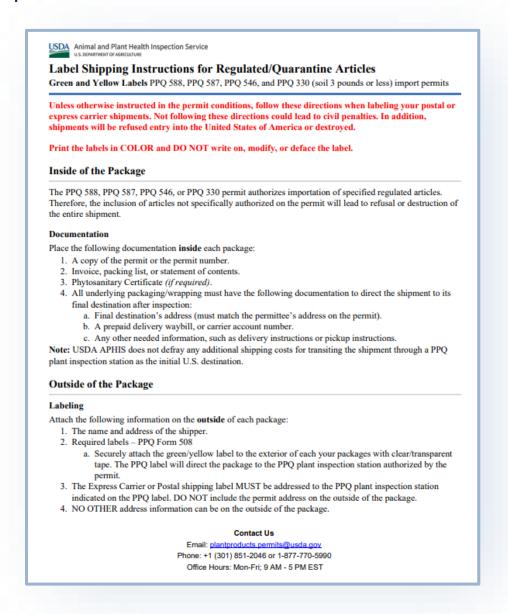

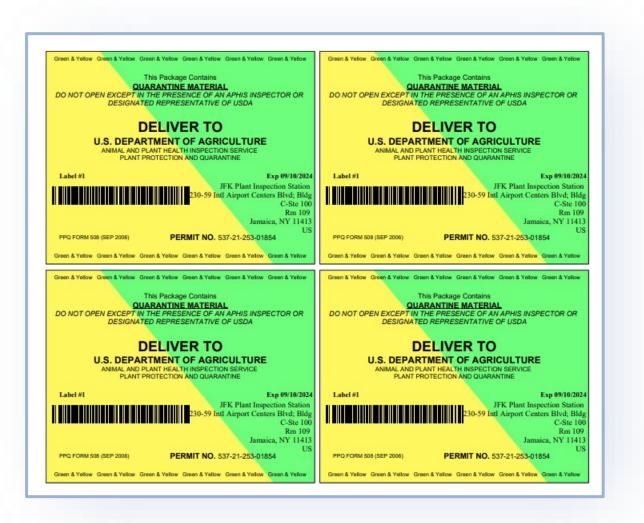

# **View Outcomes – Pending APHIS Review**

### Pending APHIS Review

Applications that require additional APHIS review will have a status of Pending APHIS Review. You do not need to take any actions on these applications.

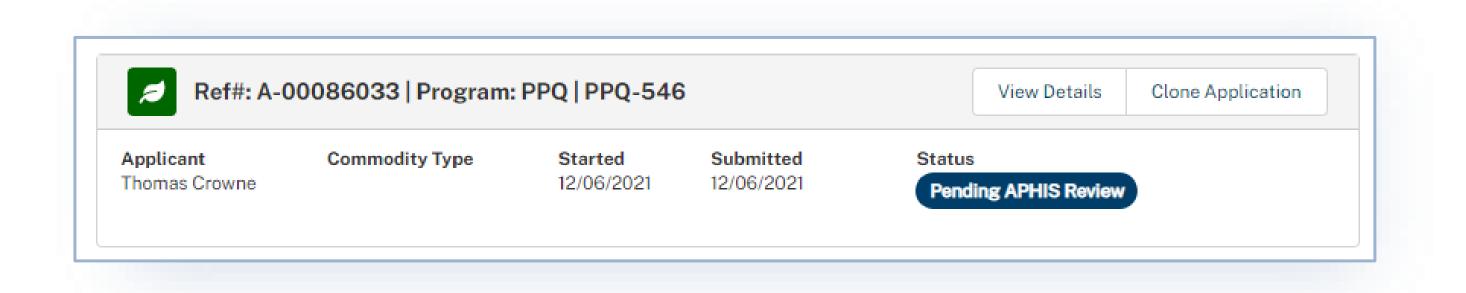

### **View Outcomes – Permits**

#### **Permits**

A Search for your permit using you're P-#### on My Activity section and pull up your application details page. Once you are on the permit page, select **View Permit PDF** to view the permit and its conditions.

Ref#: P-00151201 Issued

546-22-11-02973 | PPQ-546 | Applicant: USDAeFile Applicant 3 | Permittee: USDAeFile Applicant 3 | Effective: 1/11/2022 - 1/11/2025

### **View Outcomes – Letter of Denial**

### **Letter of Denial**

If your application is denied you will receive an email notification.

You may also view if your application has been approved or denied on the Application Details page under the files section.

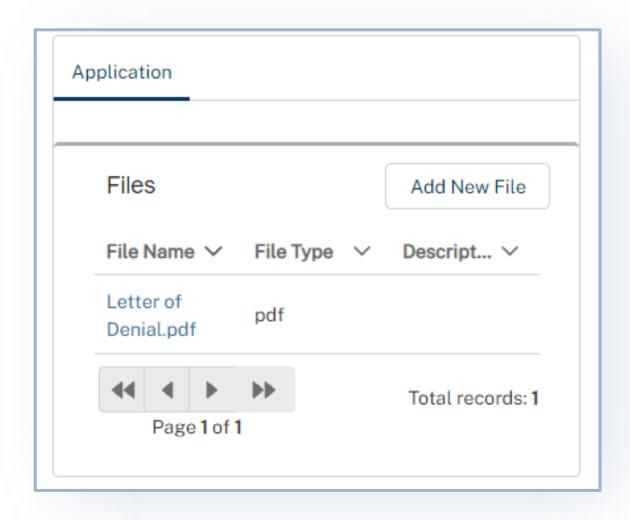

### **CANCEL PERMIT**

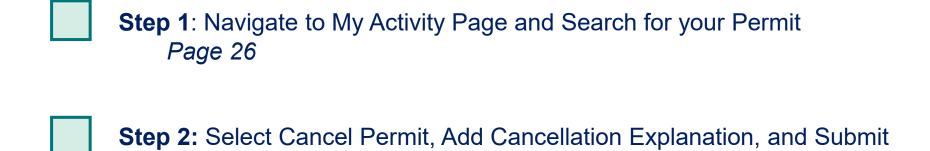

Page 27

# **Step 1: Navigate to My Activity page and search for your Permit**

- A Navigate to My Activity Page.
- B Search for your permit by using the **search bar** or the **filters** on the left.

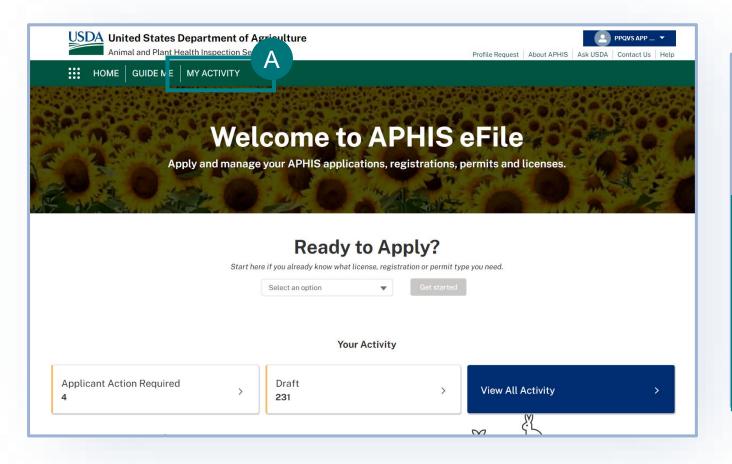

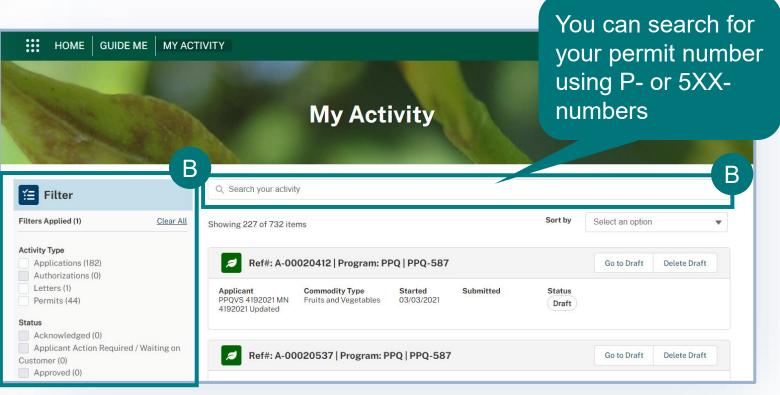

# Step 2: Select Cancel Permit, Add Cancellation Explanation, and Submit

- A Select the dropdown arrow next to the Permit card and select Cancel Permit.
- B Enter the reasoning behind your permit cancellation request in the Explanation field and select Submit.

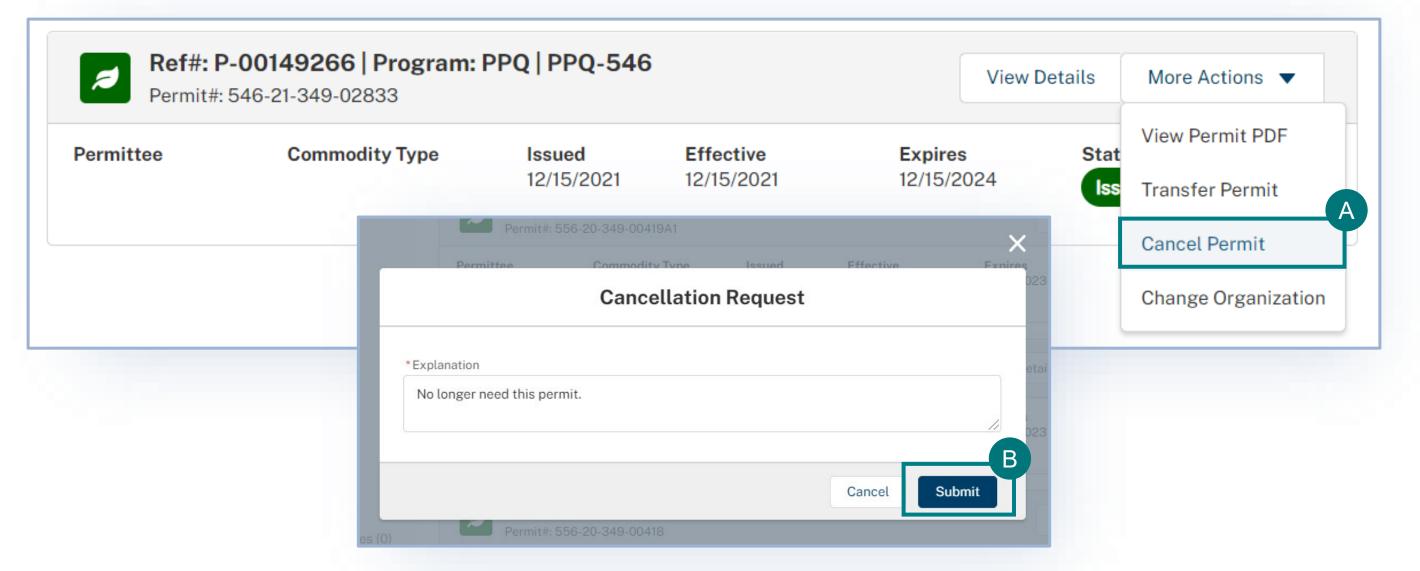

# **After Cancelling Your Permit**

Your permit cancellation request will be reviewed by APHIS. Once it has been reviewed and approved by APHIS you will see a cancellation banner on the permit details page.

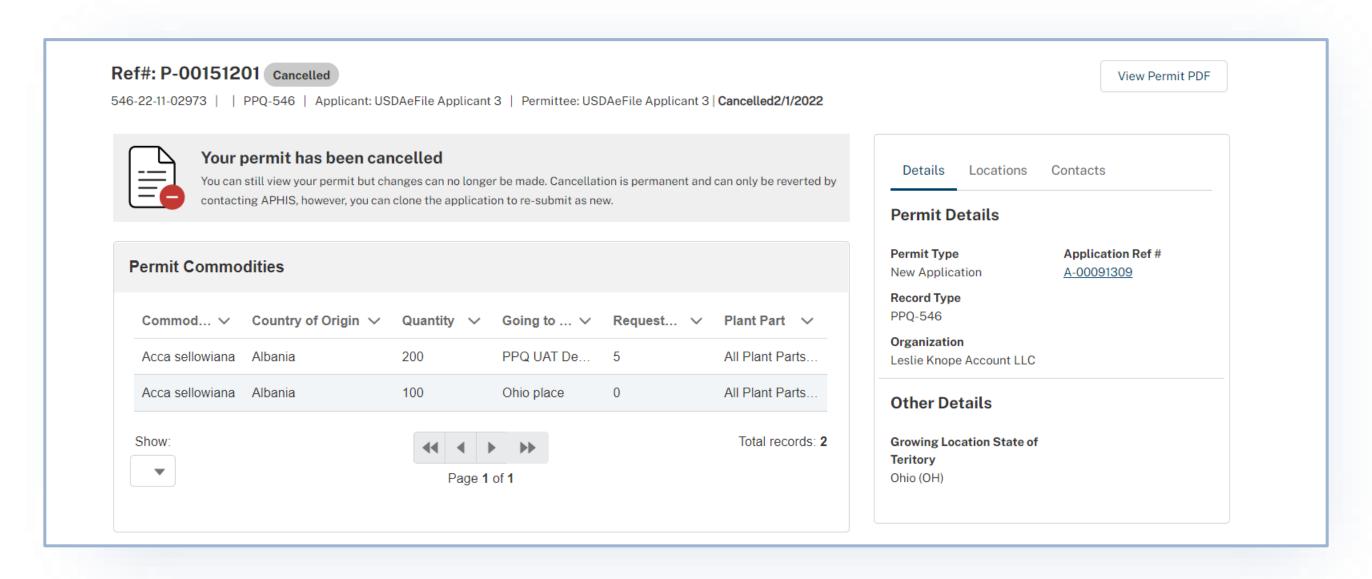

### TRANSFER PERMIT

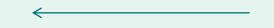

For guidance on how to transfer for your permit, reference the <u>How to Transfer Your PPQ Permit user guide</u>.

### HOW TO REQUEST A PERMIT AMENDMENT

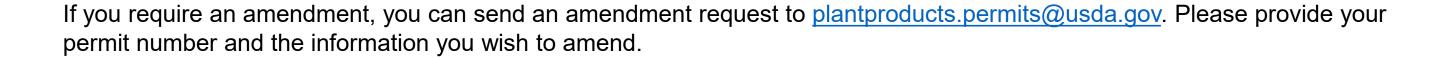

### **APPENDIX**

#### System Setup

- Compatible browser For the best user experience, please use
   Google Chrome. Other available browsers include Firefox, Safari, and
   Edge. eFile is NOT supported by Internet Explorer.
- Emails Add the APHIS eFile email at <a href="mailto:aphis.efile@usda.gov">aphis.efile@usda.gov</a> and <a href="mailto:support@salesforce.com">support@salesforce.com</a> to your address book so that any automatic emails are not sent to junk
- **Zoom** –100%

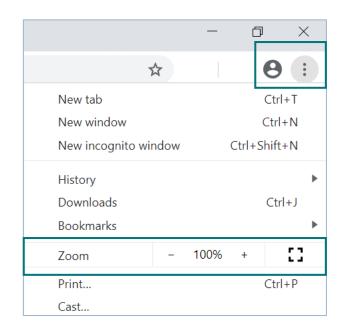

#### Contact

If you require assistance with your applications, please contact:

#### **PPQ Permit Services**

(301) 851 2046

plantsforplantingpermits@usda.gov

If you require technical assistance, please contact:

#### Help Desk

help@usda.gov